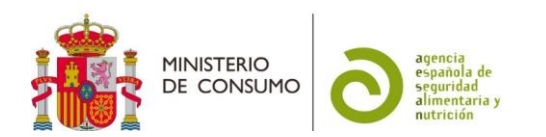

## FICHA DE AYUDA PARA LA PRESENTACIÓN DE LOS EXPEDIENTES DE COMUNICACIÓN DE PUESTA EN EL MERCADO DE ALIMENTOS PARA GRUPOS ESPECÍFICOS EN LA SEDE ELECTRÓNICA DE LA AESAN (CÓDIGO SIA: 085044)

Esta información tiene carácter meramente informativo, sin que en ningún caso pueda derivarse de ella efecto jurídico vinculante alguno (Real Decreto 208/1996, de 9 de febrero, por el que se regulan los servicios de información administrativa y atención al ciudadano, art. 4 b)

# Contenido

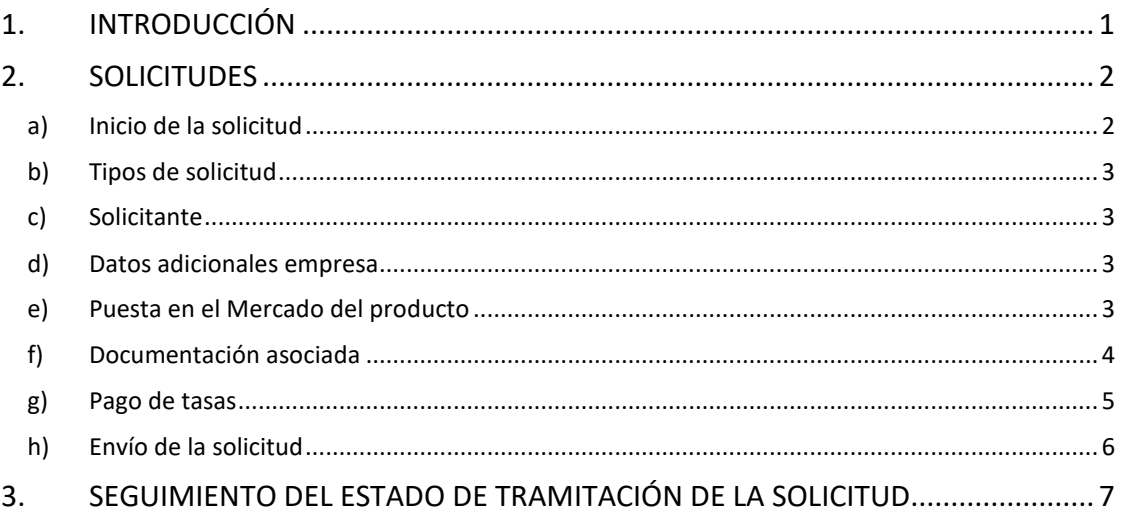

### <span id="page-0-0"></span>**1. INTRODUCCIÓN**

El Reglamento 609/2013, del Parlamento Europeo y del Consejo, de 12 de junio, relativo a los alimentos destinados a los lactantes y niños de corta edad, los alimentos para usos médicos especiales y los sustitutivos de la dieta completa para el control de peso, establece los requisitos generales de composición e información para las siguientes categorías de alimentos:

- los preparados para lactantes y los preparados de continuación,
- los alimentos elaborados a base de cereales y alimentos infantiles,
- los alimentos para usos médicos especiales y
- los sustitutivos de la dieta completa para el control de peso.

La legislación comunitaria y, en España, concretamente, el [Real Decreto 1412/2018, de 3 de](https://www.boe.es/buscar/act.php?id=BOE-A-2018-17776)  [diciembre](https://www.boe.es/buscar/act.php?id=BOE-A-2018-17776)*,* con objeto de facilitar un control eficaz de estos productos, establece la obligación de que el responsable de la comercialización de los mismos notifique («comunique» en lenguaje jurídico español) algunos de los mismos:

- Preparados para lactantes.
- Preparados de continuación que contengan ingredientes distintos a los enumerados en el anexo II del Reglamento Delegado (UE) 2016/127 de la Comisión, de 25 de septiembre de 2015.
- Preparados de continuación elaborados a partir de hidrolizados de proteínas.

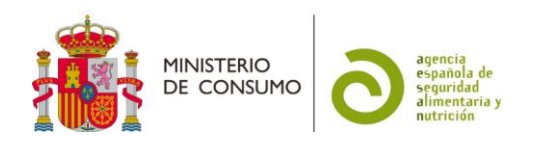

- Alimentos para usos médicos especiales.
- Sustitutivos de la dieta completa para el control de peso.

La [comunicación](https://www.boe.es/buscar/act.php?id=BOE-A-2015-10565) de la puesta en el mercado de los productos alimenticios señalados permitirá el inicio de la comercialización del producto en España desde el día de su presentación, sin perjuicio de las facultades de comprobación, control e inspección que tengan atribuidas las Administraciones Públicas. Es el procedimiento administrativo mediante el que los interesados ponen en conocimiento de las autoridades competentes sus datos identificativos y demás requisitos exigibles.

Esta comunicación de puesta en el mercado no excluye la plena responsabilidad del operador económico respecto del cumplimiento de la legislación que le sea de aplicación y, por tanto, de la seguridad de los productos.

Existe un [buscador](https://rgsa-web-aesan.mscbs.es/rgsa/formulario_producto_js.jsp) que incluye, entre otros productos, los alimentos para grupos específicos de población que han sido comunicados a las autoridades españolas y que se encuentran legalmente comercializados en el mercado español.

La presente ficha se ha preparado para servir de ayuda a aquellos solicitantes que presenten, a través de la sede electrónica de la AESAN, los expedientes de comunicación de puesta en el mercado de alimentos para grupos específicos que sean competencia de la AESAN. Para saber cuáles son estos alimentos, puede consultar la GUÍA PARA LA PRESENTACIÓN DE LOS EXPEDIENTES DE COMUNICACIÓN DE PUESTA EN EL MERCADO DE ALIMENTOS PARA GRUPOS ESPECÍFICOS DE POBLACIÓN ANTE LAS AUTORIDADES COMPETENTES, disponible en la [página](https://www.aesan.gob.es/AECOSAN/web/seguridad_alimentaria/subseccion/procedimientos_registro.htm)  [web de la AESAN.](https://www.aesan.gob.es/AECOSAN/web/seguridad_alimentaria/subseccion/procedimientos_registro.htm)

#### <span id="page-1-1"></span><span id="page-1-0"></span>**2. SOLICITUDES**

#### **a) Inicio de la solicitud**

La solicitud únicamente se puede presentar a través de la [sede electrónica de la AESAN.](https://consumo.sede.gob.es/procedimientos/portada/ida/3917/idp/1650)

La primera página contiene una información general. Para iniciar la presentación de la solicitud tiene que ir al botón de **les acceder al Procedimiento** 

A continuación se abre la página de acceso a la sede en la que se ofrece información sobre cómo identificarse y la firma en la sede.

La sede electrónica ofrece un menú para poder identificarse mediante clave: Accesso con cl@ve . Es imprescindible disponer de DNIe o de un certificado electrónico para poder acceder al procedimiento. Si no dispone de estas opciones, existen cuatro opciones más, 3 opciones para ciudadanos españoles (Cl@ve PIN 24H, Cl@ve permanente y Cl@ve móvil) y otra para los ciudadanos UE (acceder mediante la "Identificación con identidad digital europea").

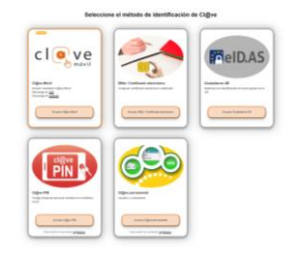

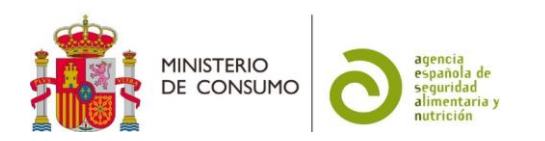

Los ciudadanos de la UE que no tengan la opción de acceder a través de la "Identificación con identidad digital europea" pueden solicitar un certificado digital español (ver los apartados 2 y 3 de la "[nota informativa-procedimiento para el pago de tasas de la agencia española de](https://www.aesan.gob.es/AECOSAN/docs/documentos/agencia/Nota_informativa_tasas_AESAN.pdf)  [seguridad alimentaria y nutrición-](https://www.aesan.gob.es/AECOSAN/docs/documentos/agencia/Nota_informativa_tasas_AESAN.pdf)"). Finalmente, si esto no fuese posible, pueden recurrir a un representante para su presentación.

#### **No es posible la presentación de la solicitud por ninguna vía alternativa a la sede electrónica**

#### **b) Tipos de solicitud**

<span id="page-2-0"></span>Las solicitudes de comunicación de puesta en el mercado de alimentos para grupos específicos se tienen que presentar en la [sede electrónica de la AESAN](https://consumo.sede.gob.es/procedimientos/index/categoria/1435) únicamente cuando la empresa responsable de la comercialización del producto está domiciliada en otro Estado miembro de la Unión Europea.

En el caso de estar domiciliada en España, tendrá que presentarlo ante la [autoridad](https://www.aesan.gob.es/AECOSAN/docs/documentos/agencia/guia_sitios_web_CCAA.pdf)  [competente](https://www.aesan.gob.es/AECOSAN/docs/documentos/agencia/guia_sitios_web_CCAA.pdf) de la comunidad autónoma en la que esté domiciliada la empresa, por lo que no pueden usar la sede electrónica de la AESAN.

#### **c) Solicitante**

<span id="page-2-1"></span>Existen dos opciones posibles para presentar la solicitud:

- En nombre propio: En este caso el certificado electrónico con el que se accede tiene que ser u[n Certificado Electrónico de Empresa.](https://www.sede.fnmt.gob.es/certificados/certificado-de-representante)
- En representación del interesado (persona física o jurídica): En este caso, deberá incluir los datos de la empresa a la que representa, incluyendo la opción "CIF"<sup>1</sup> en "Tipo de documento". Si no figura dado de alta como representante de esa empresa en el "Registro electrónico de apoderamientos", al "comprobar representación" le dirá que tiene que acreditar su representación, por lo que le habilitará la opción de adjuntar un certificado, para poder continuar con su solicitud.

#### **d) Datos adicionales empresa**

<span id="page-2-2"></span>Una vez que se han indicado los datos del solicitante, hay que rellenar unos datos adicionales de la empresa.

#### **e) Puesta en el Mercado del producto**

<span id="page-2-3"></span>En esta pestaña hay que seleccionar el tipo de producto que se está comunicando, de las 5 opciones posibles:

Preparados para lactantes.

1

<sup>1</sup> El CIF no existe en España desde el 2008. No obstante, la aplicación de la sede electrónica mantiene esa opción para poder diferenciar a las empresas de las personas físicas. En el caso de representar a una empresa, que es lo más habitual, deberá elegir esta opción CIF para que se abra el menú correspondiente a las "empresas" y poder incluir sus datos.

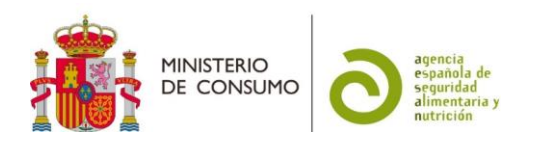

- Preparados de continuación que contengan ingredientes distintos a los enumerados en el anexo II del Reglamento Delegado (UE) 2016/127 de la Comisión, de 25 de septiembre de 2015.
- Preparados de continuación elaborados a partir de hidrolizados de proteínas.
- Alimentos para usos médicos especiales.
- Sustitutivos de la dieta completa para el control de peso.

Luego hay que indicar el nombre comercial y marcar si tiene intención de optar a la solicitud de inclusión del producto en la oferta de productos dietéticos del sistema nacional de salud.

A continuación, hay un apartado para la presentación del producto, en el que hay que indicar la forma de presentación, el tipo de envase, los sabores (si los hay) y los ingredientes.

En la casilla de "ingredientes" se deben indicar, de una manera exhaustiva, todos los componentes del mismo, al menos con el mismo grado de desglose que figura en la etiqueta.

Todos los sabores de un mismo producto se consideran un único trámite y les corresponde el pago de una única tasa, siempre y cuando no varíe significativamente la composición (solo varía el tipo de aroma empleado) ni varíe la información nutricional, pudiéndose presentar en una única solicitud. En ese caso, en la casilla "sabores" se indicarán todas las opciones (por ejemplo, fresa, plátano y piña). En caso contrario, deberán presentar varias solicitudes por sede electrónica.

**IMPORTANTE: Aunque la sede electrónica da como opción añadir más presentaciones con el botón + , no hay que usar esta opción. En el caso de tener distintas formas de presentación, tipo de envase y sabores, deberán reflejarse en las casillas correspondientes, separadas por ",".**

Para finalizar la información de esta pestaña, hay que indicar una serie de datos correspondientes a los "antecedentes y procedencia" del producto.

#### **f) Documentación asociada**

<span id="page-3-0"></span>Existen 5 tipos de documentos a presentar (1 archivo para cada tipo. En el caso de que necesite subir más de un archivo, comprima los archivos en formato.zip o .rar):

- Etiqueta en español
- Etiqueta de otro país
- Documento comercialización otro país U.E
- Documentación científica
- Otra documentación

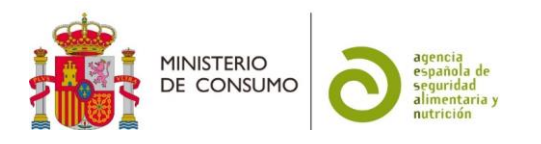

#### **g) Pago de tasas**

<span id="page-4-0"></span>Existen tres opciones para el pago de tasas:

Opción de pago

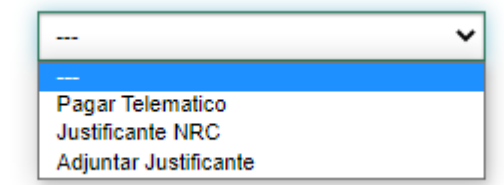

1. Pago telemático: El pago se hace directamente en la sede electrónica, a través del módulo que se activa cuando se elige esta opción, y es la opción más rápida y sencilla. Podrá elegir entre dos métodos de pago, cuenta corriente

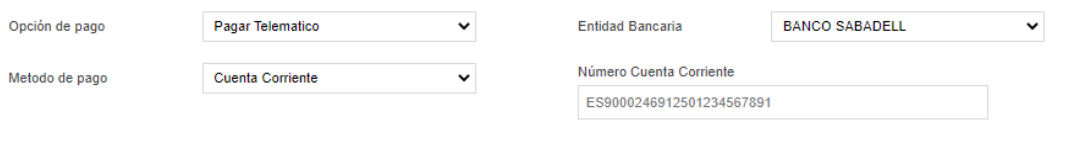

o, si su entidad bancaria lo permite, pago con tarjeta

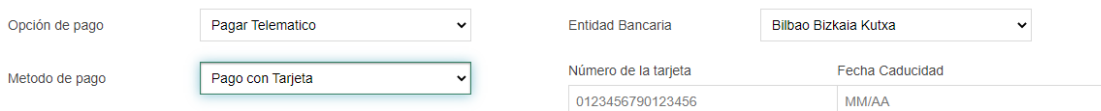

Para estas opciones, la cantidad a pagar sale por defecto ya seleccionada. Para más información sobre las cantidades de las tasas aplicables a su solicitud, puede consultar el siguiente [enlace.](https://www.aesan.gob.es/AECOSAN/docs/documentos/agencia/7916061x.pdf)

2. Justificante NRC: Para esta opción es preciso descargar previamente el [modelo 791](https://www.aesan.gob.es/AECOSAN/web/agencia/seccion/tasas_y_precios_publicos.htm)<sup>2</sup>.

Para proceder al pago de la tasa puede hacerlo de dos maneras diferentes.

La primera es a través de pago telemático desde la pasarela de pago de su banco (desde su cuenta a través de internet), si su entidad bancaria tiene habilitada la opción de "pago de impuestos" de la AEAT, eligiendo el modelo 791. La relación de entidades bancarias adheridas al sistema de pago de autoliquidaciones con cargo en cuenta de la Agencia Tributaria (AEAT) se puede consultar en el siguient[e enlace.](https://sede.agenciatributaria.gob.es/Sede/deudas-apremios-embargos-subastas/pagar-aplazar-consultar/listado-entidades-bancarias-adheridas.html?faqId=c2018148e27c2710VgnVCM100000dc381e0aRCRD)

Los datos que va a necesitar para proceder al pago telemático son: el número del modelo 791, que ha descargado previamente, el NIF del pagador y el [importe](https://www.aesan.gob.es/AECOSAN/docs/documentos/agencia/7916061x.pdf) correcto (tiene que tener en cuenta que puede haber subidas de los importes el 1 de enero de cada año), correspondiente a la clave de tasa=*3* y nombre de tasa= *Por evaluación y estudio consecutivo a la comunicación de primera puesta en el mercado de productos alimenticios destinados a grupos específicos de población, que sean competencia de AESAN*.

La segunda forma de pago es haciéndolo directamente en la sucursal. En ese caso, deberá rellenar el modelo 791 descargado previamente con la información necesaria para proceder a

1

<sup>2</sup> Ver el apartado de "tasas relativas a complementos alimenticios, productos destinados a grupos específicos de población, reconocimiento de aguas y solicitud de certificados de empresas emitidos por la AESAN - Artículo 55.1 a) y b), Ley 17/2011, de 5 de julio".

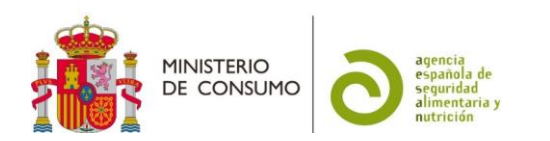

su ingreso en cualquier entidad bancaria adherida al sistema de pago de autoliquidaciones con cargo en cuenta de la Agencia Tributaria (AEAT), que se pueden consultar en el siguiente [enlace.](https://sede.agenciatributaria.gob.es/Sede/deudas-apremios-embargos-subastas/pagar-aplazar-consultar/listado-entidades-bancarias-adheridas.html?faqId=c2018148e27c2710VgnVCM100000dc381e0aRCRD)

El justificante electrónico del banco generado, con el [NRC](https://sede.agenciatributaria.gob.es/Sede/ayuda/consultas-informaticas/pago-impuestos-deudas-tasas-ayuda-tecnica/que-nrc.html) (número de referencia completo), debe archivarlo y puede adjuntarlo junto con la documentación de su solicitud (apartado "otra documentación", para poder efectuar un adecuado control de las tasas.

Ese número NRC deberá indicarlo, junto con la información de la entidad bancaria empleada y la fecha de ingreso, en el menú que se abre en la sede electrónica.

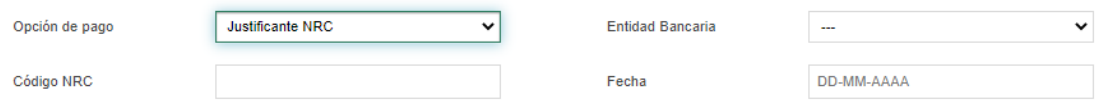

3. Adjuntar justificante:

**IMPORTANTE: Esta opción solo se puede utilizar en el caso de que haya efectuado el pago mediante transferencia a través de la cuenta bancaria de la AESAN restringida para extranjeros (exclusivamente para empresas que no dispongan de cuenta bancaria en España, por estar domiciliadas en otro país de la Unión Europea). Para más información consultar l[a nota informativa.](https://www.aesan.gob.es/AECOSAN/docs/documentos/agencia/Nota_informativa_tasas_AESAN.pdf)**

En el caso de optar por esta opción, deberá adjuntar el justificante de pago en el menú que se abre en la sede electrónica.

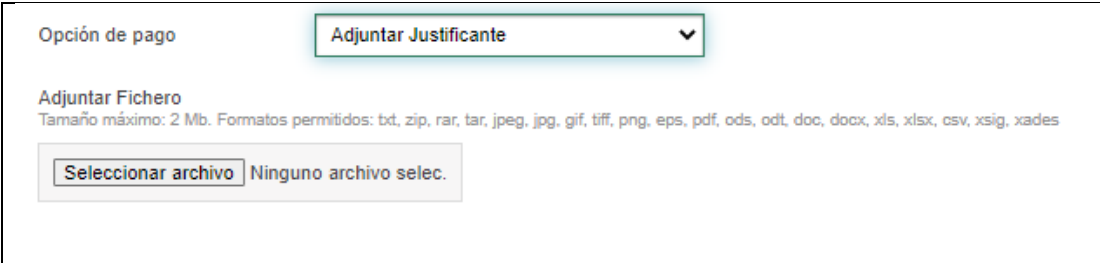

#### **h) Envío de la solicitud**

<span id="page-5-0"></span>Una vez que hayan incluido toda la información necesaria para la comunicación, deberá proceder a su envío, pulsando en el botón de "enviar". Si hay algún campo de información obligatoria sin rellenar, le pedirá que lo complete.

A continuación, se abrirá un menú de firma, en el que tendrá que elegir dos opciones de firma:

**Firma básica (Firma no criptográfica):** Sólo requiere volver a identificarse mediante cl@ve. [Más información](https://www.boe.es/diario_boe/txt.php?id=BOE-A-2017-8393)

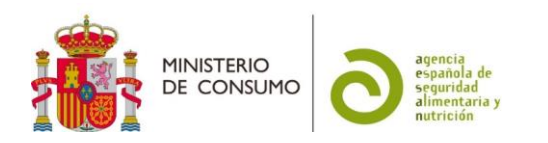

Firma con certificado (@firma/Autofirma): Permite firmar mediante DNI electrónico o un certificado digital instalado en el dispositivo o navegador. Más [información](http://firmaelectronica.gob.es/Home/Ciudadanos/Firma-Electronica.html)

y también marcar la casilla de:

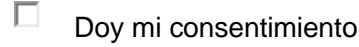

En ese momento, recibirá una notificación de la sede electrónica y tendrá acceso a un justificante de la presentación de su comunicación y del formulario de solicitud presentado.

#### <span id="page-6-0"></span>**3. SEGUIMIENTO DEL ESTADO DE TRAMITACIÓN DE LA SOLICITUD**

En el momento que desde la aplicación de la sede electrónica se genere un documento relacionado con su solicitud, recibirá un correo electrónico informándole del mismo. Estos documentos podrán ser requerimientos para subsanar deficiencias, en cuyo caso deberá presentar, a través también de la sede electrónica, la documentación solicitada o la justificación de no necesitar su presentación.

Todos los requerimientos y las subsanaciones quedarán grabados en la solicitud que se ha generado, hasta que se proceda al archivo de la misma.

Una vez que la solicitud esté, en principio, completa, el producto se cargará en la base de datos de alimentos para grupos específicos y podrá consultarse en la página web de la AESAN, a través de[l buscador.](https://rgsa-web-aesan.mscbs.es/rgsa/formulario_producto_js.jsp)

Posteriormente, será objeto de una revisión en relación a la composición declarada del producto y la información incluida en la etiqueta y, cuando finalice, se procederá al archivo de la solicitud. En el caso de que la resolución sea favorable, el producto se mantendrá en la base de datos. Si resulta desfavorable, se emitirá una resolución de desistimiento y el producto se retirará de la base de datos.